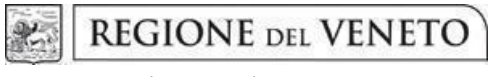

**giunta regionale**

**Allegato A** al Decreto n. 1383 del 07/11/2023 pag. 1/17

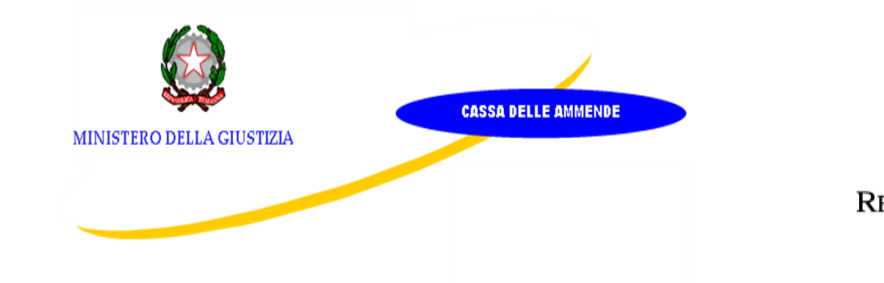

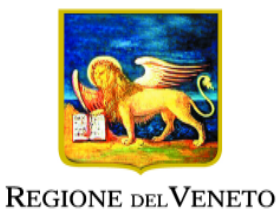

Programma regionale triennale di interventi cofinanziati dalla Cassa delle Ammende Linea 1 - Misure per l'occupabilità DGR n. 1405 del 11 novembre 2022

# **DGR n. 1303 del 30/10/2023 - ReStart 3**

# **AVVISO PUBBLICO – DIRETTIVA PER LA PRESENTAZIONE DEI PROGETTI FINALIZZATI ALLA REALIZZAZIONE DI INTERVENTI PER L'OCCUPABILITÀ E L'INCLUSIONE SOCIALE ATTIVA DI PERSONE IN ESECUZIONE PENALE**

**ANNUALITÀ 2024/2025**

# **GUIDA ALLA PROGETTAZIONE**

# Indice

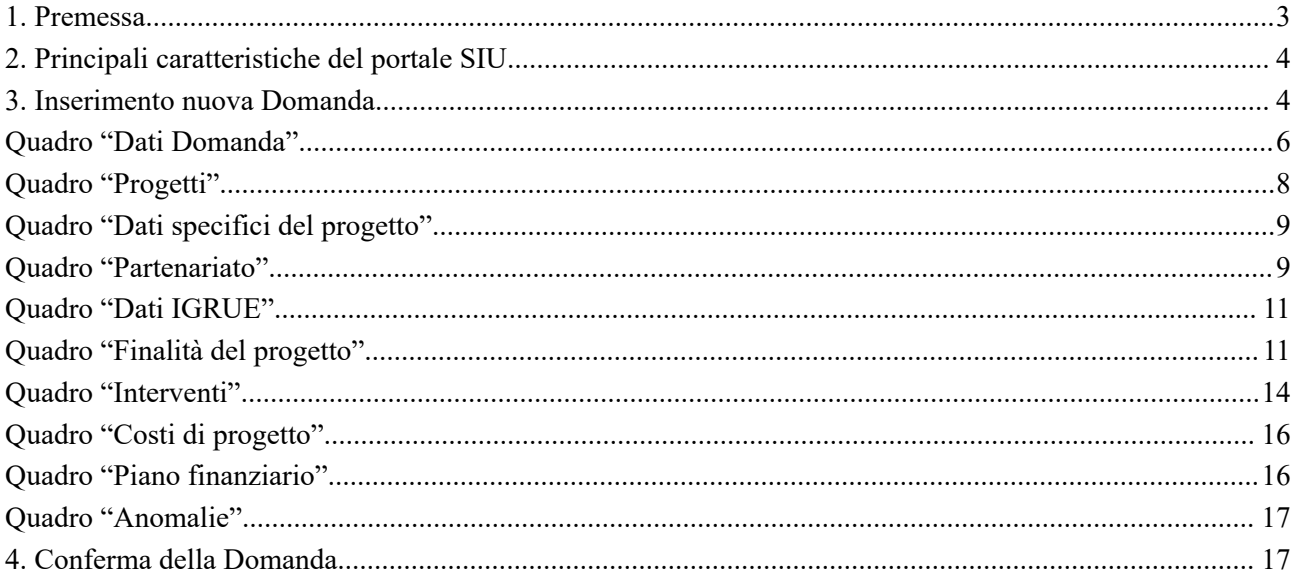

## <span id="page-2-0"></span>**1. Premessa**

La presente Guida alla Progettazione intende essere uno strumento di supporto ai progettisti dei percorsi formativi in relazione all'Avviso Pubblico approvato con DGR n. 1303 del 30/10/2023 "ReStart 3 - Interventi per l'occupabilità e l'inclusione sociale attiva di persone in esecuzione penale", pertanto va correlata all'analisi dell'Avviso, Allegato alla citata deliberazione.

La presentazione del progetto avviene, **a pena di inammissibilità**, tramite l'**applicativo SIU – Sistema** Informativo Unificato<sup>1</sup>, cui si accede mediante la registrazione sull'applicativo "Gestione Utenti del Servizio Informativo" (GUSI)<sup>2</sup> entro i termini previsti dall'Avviso.

Il rispetto delle modalità di presentazione delle proposte previste dall'Avviso è un requisito di ammissibilità/inammissibilità della Domanda, pertanto la presentazione del progetto deve avvenire, a pena di inammissibilità, tramite l'applicativo SIU – Sistema Informativo Unificato 3 , cui si accede mediante la registrazione sull'applicativo "Gestione Utenti del Servizio Informativo" (GUSI) <sup>4</sup> entro i termini previsti dall'Avviso.

Non è prevista la presentazione cartacea della Domanda. L'applicativo SIU oltre il termine previsto dall'Avviso, impedisce la presentazione della domanda/progetto.

Al fine di prevenire eventuali inconvenienti che possono verificarsi a ridosso della scadenza del termine di presentazione delle domande, sia per ragioni imputabili al sistema, sia per sovraccarichi o cali di performance della rete, si suggerisce ai soggetti proponenti di provvedere alla presentazione della Domanda con congruo anticipo rispetto alla scadenza fissata. A tal proposito, si precisa che eventuali segnalazioni di mancata presentazione della Domanda nei termini previsti dall'Avviso, potranno essere oggetto di valutazione regionale solo alle seguenti condizioni:

- accertato malfunzionamento esclusivamente imputabile al gestore del SIU;
- rilascio di un codice numerico (*ticket incident*) almeno 24 ore prima della scadenza fissata dall'Avviso.

Qualora, a seguito di attenta lettura dell'Avviso e della presente Guida alla progettazione, fossero necessarie ulteriori **precisazioni di carattere contenutistico**, è possibile contattare telefonicamente gli uffici della Direzione Lavoro, dal lunedì al venerdì dalle 9.00 alle 13.00 al Tel. 041 279 -5342 -4150 oppure inviare i quesiti all'indirizzo e-mail **attivazionesociale.lavoro@regione.veneto.i[t](mailto:programmazione@regione.veneto.it)**

Per problematiche **di tipo informatico** relative alla presentazione delle proposte tramite l'applicativo SIU, è possibile contattare il call center scrivendo all'indirizzo mail **call.center@regione.veneto.it** oppure telefonando al numero verde **800914708** dal lunedì al venerdì dalle 8.00 alle 18.30 e il sabato dalle 08.00 alle 14.00.

La presente Guida è strutturata in modo da guidare la compilazione della Domanda di ammissione e dei progetti utilizzando l'applicativo SIU<sup>5</sup>.

<sup>1</sup> <http://www.regione.veneto.it/web/programmi-comunitari/siu>

<sup>&</sup>lt;sup>2</sup> L'applicativo, attivo al link [https://siu.regione.veneto.it/GUSI/,](https://siu.regione.veneto.it/GUSI/) gestisce le richieste di attribuzione delle credenziali personali di accesso da parte del rappresentante legale che chiede l'accreditamento per sé e per eventuali suoi collaboratori.

<sup>&</sup>lt;sup>3</sup> <http://www.regione.veneto.it/web/programmi-comunitari/siu>

<sup>4</sup> L'applicativo, attivo al link [https://siu.regione.veneto.it/GUSI/,](https://siu.regione.veneto.it/GUSI/) gestisce le richieste di attribuzione delle credenziali personali di accesso da parte del rappresentante legale che chiede l'accreditamento per sé e per eventuali suoi collaboratori.

<sup>&</sup>lt;sup>5</sup> <https://siu.regione.veneto.it/DomandePRU/>

# <span id="page-3-0"></span>**2. Principali caratteristiche del portale SIU**

L'accesso al portale SIU avviene previa registrazione nel sistema GUSI (Gestione Utenti Sistema Informativo) seguendo le istruzioni reperibili al seguente indirizzo: <https://www.regione.veneto.it/web/programmi-comunitari/siu>.

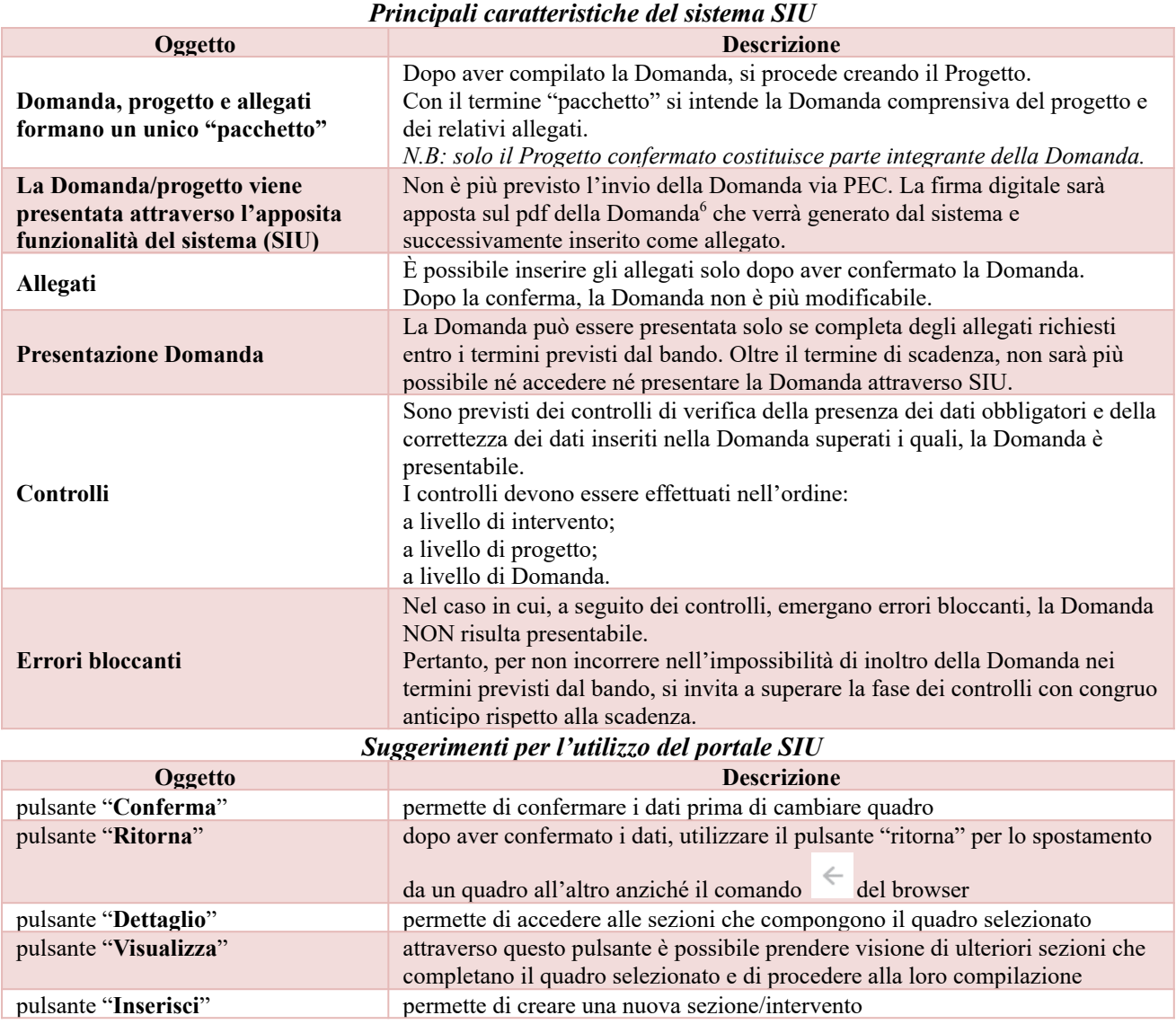

## <span id="page-3-1"></span>**3. Inserimento nuova Domanda**

Per accedere al Sistema Informativo Unificato (SIU) e compilare la Domanda in tutte le sue parti è necessario accedere al portale raggiugibile al seguente indirizzo: <https://siu.regione.veneto.it/DomandePRU/>

Giunti alla pagina, effettuare il login, inserendo nome utente e password, ottenuto dalla registrazione su sistema GUSI e cliccare "Accedi" per accedere alla pagina di Benvenuto.

Nella pagina di Benvenuto, per avviare la compilazione della Domanda, selezionare "**Inserimento nuova Domanda**". Così facendo comparirà un quadro denominato "**Lista posizioni anagrafiche**". All'interno di questo quadro è necessario:

● selezionare il programma operativo di riferimento della Domanda oggetto di presentazione ovvero:

<sup>6</sup> In regola con la normativa sull'imposta di bollo.

"**Altri Fondi 2021-27**";

- richiamare la posizione anagrafica del proprio Ente/società digitando alternativamente: Codice Fiscale, Partita IVA o Ragione sociale attraverso il pulsante "cerca". Tale operazione determina il richiamo automatico delle informazioni imputate in GUSI in fase di registrazione;
- creare la Domanda cliccando sul pulsante "Nuova Domanda".

Successivamente:

- selezionare il tipo di Domanda "Domanda di ammissione";
- selezionare la tipologia di Politica "**DMP - Programma regionale triennale di interventi cofinanziati dalla Cassa delle Ammende**
- selezionare il bando "**DGR n. 1303 del 30/10/2023 - Programma regionale triennale di interventi cofinanziati dalla Cassa delle Ammende**";
- premere il pulsante "Prosegui".

I quadri che compongono la Domanda a valere sull'Avviso ReStart 3 sono i seguenti:

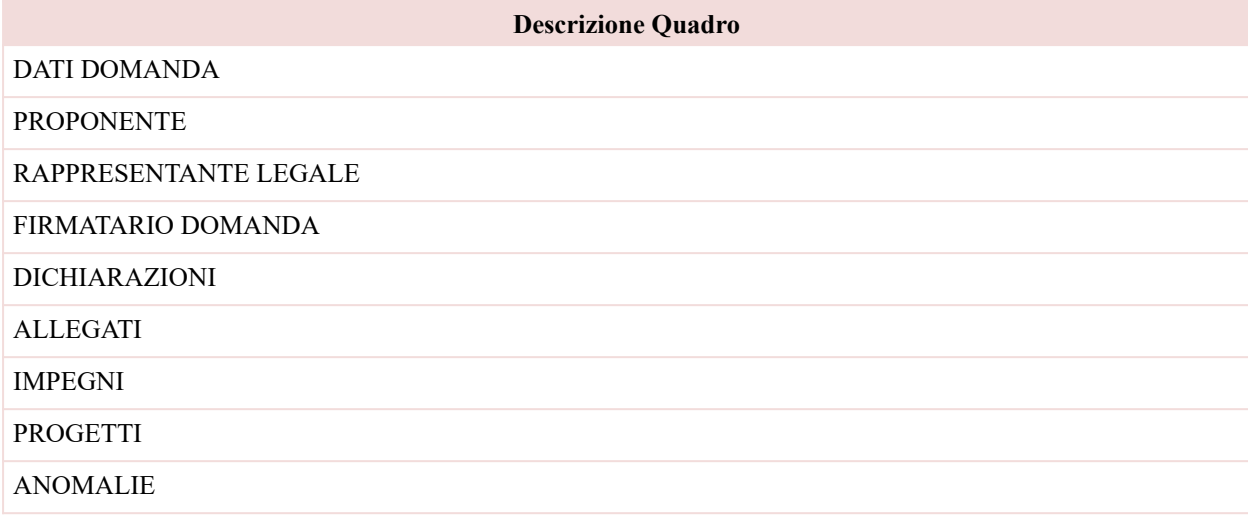

<span id="page-5-0"></span>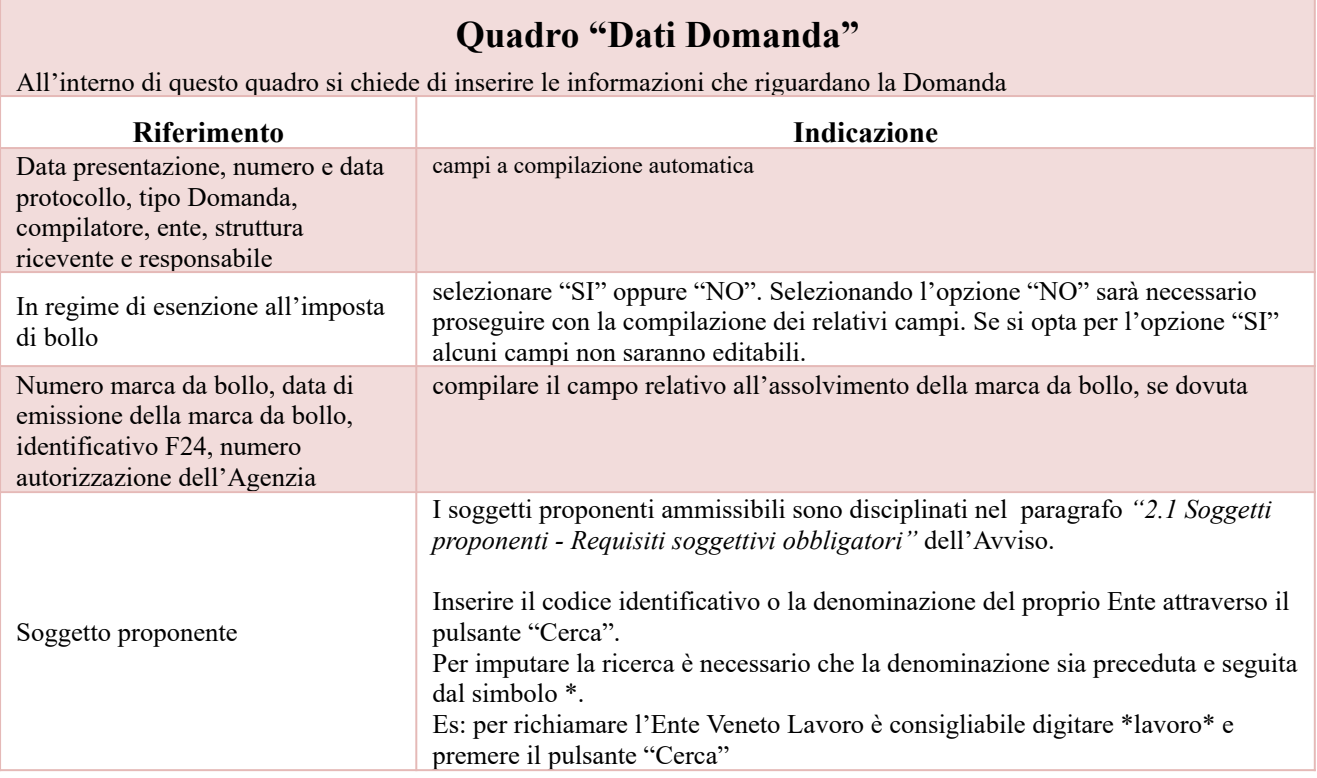

## **Quadro "Proponente"**

All'interno di questo quadro devono essere inserite le informazioni del soggetto che presenta la Domanda. N.B.: si invita a controllare i dati precompilati. In caso di anomalie i dati non devono essere modificati ma occorre *fare una segnalazione al call center*

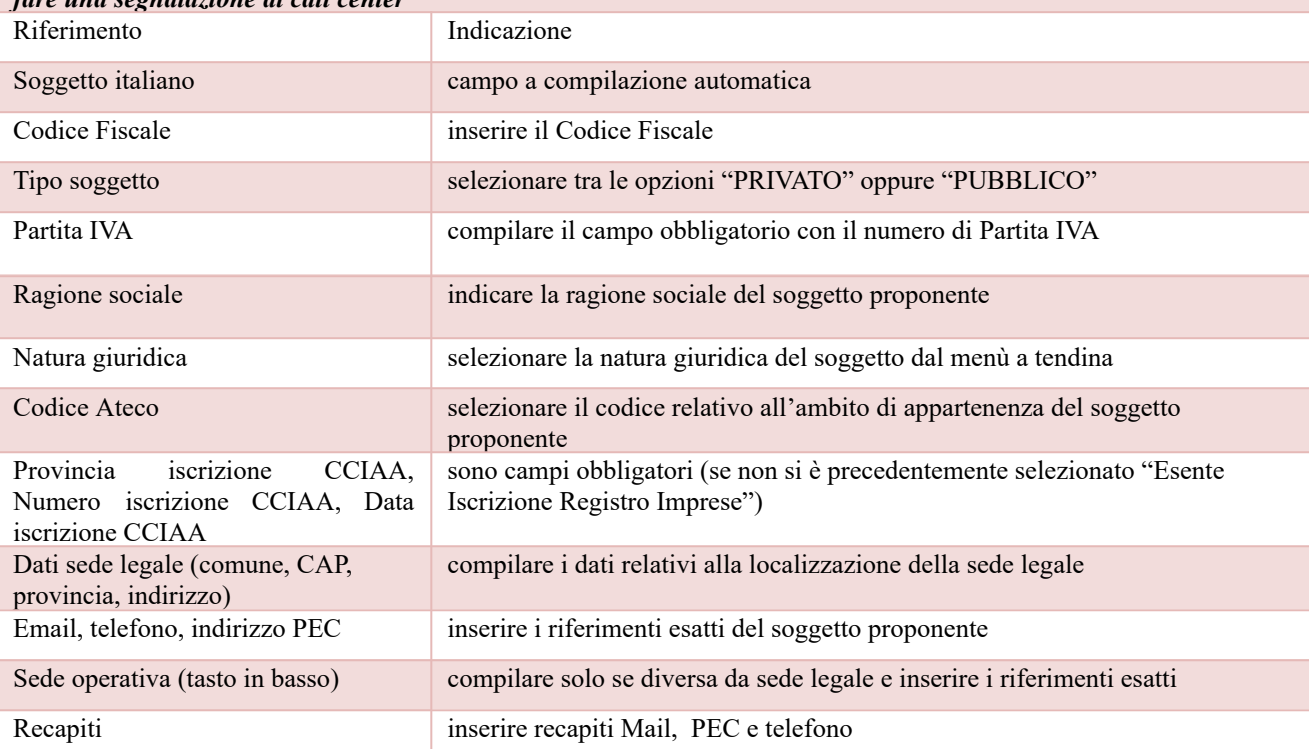

#### **Quadro "Rappresentante legale"**

All'interno di questo quadro si chiede di completare i dati identificativi del legale rappresentante. Qualora fosse sorta l'esigenza di modificare e/o integrare i dati è necessario fare la segnalazione alla Direzione Lavoro

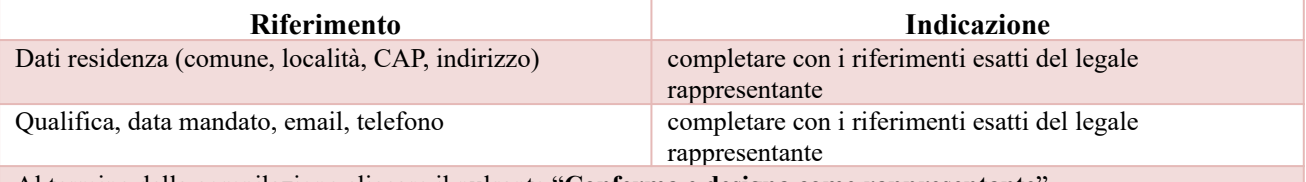

Al termine della compilazione cliccare il pulsante "**Conferma e designa come rappresentante**". Cliccando il pulsante "**Cambia**" apparirà un nuovo quadro nel quale sarà possibile inserire i dati del nuovo rappresentante legale (previa segnalazione e autorizzazione)

#### **Quadro "Firmatario Domanda"**

Il presente quadro deve essere compilato **solo** se il soggetto incaricato di firmare la Domanda è diverso dal legale rappresentante

Al termine della compilazione cliccare il pulsante "**Conferma**".

*N.B.: si ricorda di allegare la delega con potere di firma nella sezione "Allegati"*

#### **Quadri "Dichiarazioni"**

All'interno di questi quadri sono presenti le dichiarazioni obbligatorie e le dichiarazione a scelta che costituiscono parte integrante della Domanda di ammissione. Oltre alle dichiarazioni obbligatorie, è necessario aggiungerne di ulteriori selezionando tra quelle proposte *(nel caso di scelta tra due dichiarazioni, l'alternativa verrà oscurata).* Le dichiarazioni devono essere sottoscritte attraverso il pulsante "aggiungi"

#### **Dichiarazioni da sottoscrivere:**

Che le informazioni, i dati ed i risultati inseriti nel formulario acquisito via web corrispondono al vero.

Di essere informato che, ai sensi e per gli effetti del Regolamento 2016/679/UE (General Data Protection Regulation – GDPR), i dati raccolti tramite la presente dichiarazione saranno trattati, anche con strumenti informatici, esclusivamente nell'ambito e per le finalità del procedimento per il quale la presente dichiarazione viene resa e con le modalità previste dalla "Informativa generale privacy" ai sensi dell'art. 13 del G.D.P.R.

Di essere consapevole che, qualora dai controlli dell'amministrazione regionale, di cui agli articoli 71 e ss. del D.P.R. 445/00, emerga la non veridicità del contenuto della presente dichiarazione, l'Ente rappresentato decade dai benefici eventualmente concessi.

Di essere a conoscenza ed accettare integralmente tutte le prescrizioni contenute nel bando e nei successivi provvedimenti attuativi nonché nella relativa modulistica, e quindi di assumersi tutti i relativi obblighi. Di non trovarsi in stato di sospensione dell' accreditamento.

#### **Aggiungi Dichiarazione**

Che la posizione degli organi collegiali del soggetto da lui rappresentato non contrasta con le disposizioni di cui all'articolo 6, comma 2 del Decreto Legge n. 78 del 31 maggio 2010, convertito nella Legge 122 del 30 luglio 2010. Che le disposizioni di cui all'articolo 6, comma 2 del Decreto Legge n. 78 del 31 maggio 2010 NON SI APPLICANO nei confronti del soggetto da lui rappresentato.

Di essere iscritto all'Albo Regionale degli Enti accreditati per l'ambito dei servizi per il lavoro.

Di aver già presentato istanza di accreditamento per l'ambito dei servizi per il lavoro a mezzo PEC.

Di essere iscritto all'Albo Regionale degli Enti accreditati per l'ambito della Formazione Continua.

Di aver già presentato istanza di accreditamento per l'ambito della Formazione Continua a mezzo PEC.

Al termine della compilazione cliccare il pulsante "**Conferma**".

#### **Quadro "Allegati"**

All'interno di questo quadro devono essere inseriti gli allegati della Domanda previsti dall'Avviso. L'inserimento della documentazione sarà possibile anche dopo aver confermato definitivamente la Domanda.

Ad ogni voce dell'elenco dei documenti è possibile far corrispondere il relativo documento cliccando il pulsante **"Allega"** e successivamente attraverso il pulsante "**Upload file**" sarà possibile richiamare il documento da allegare. Si ricorda, inoltre, che:

- l'allegato "**Dichiarazione sostitutiva attestante l'assenza di cause ostative sottoscritta dal legale rappresentante del soggetto proponente**" richiede obbligatoriamente la firma digitale;
- qualora la Domanda sia firmata da un procuratore del legale rappresentante, in questa sezione deve essere aggiunto l'allegato: "**Procura alla firma**".

È possibile eliminare eventuali documenti caricati per errore utilizzando il pulsante "**cestino**".

### **Quadri "Impegni"**

All'interno di questi quadri sono presenti gli impegni che costituiscono parte integrante della Domanda di ammissione. **Impegni da sottoscrivere:**

Assicurare la puntuale e completa realizzazione delle attività in conformità alla domanda di sostegno presentata. Assicurare che gli interventi realizzati non siano difformi da quelli individuati nella domanda di sostegno, salvo preventiva approvazione da parte del responsabile del procedimento e, in ogni caso, non vi siano apportate modifiche che incidono sui criteri di ammissione e di valutazione di cui all'Avviso di riferimento.

Fornire piena collaborazione e informazione, con le modalità e i tempi indicati dal responsabile del procedimento, in merito allo stato di attuazione degli interventi;

Comunicare tempestivamente le eventuali variazioni così così come disposto dal paragrafo 3.12 del TUB.

Conservare la documentazione amministrativa, tecnica e contabile relativa all'operazione per un periodo di dieci anni, a decorrere dalla data di erogazione del saldo del sostegno in conformità al paragrafo 1.3 del TUB.

In caso di ammissione a finanziamento, ad ottemperare agli obblighi informativi sulle erogazioni pubbliche previsti dall'art. 35 del D.L. 34/2019 (cd. Decreto crescita) convertito in L. 58/2019 che ha modificato l'art. 1, commi da 125 a 129 della L. n.124/2017.

Per la condivisione degli impegni cliccare il pulsante "**Conferma**".

## **Quadro "Progetti"**

<span id="page-7-0"></span>Qualora lo stesso Soggetto intenda presentare progetti per più aree territoriali, si richiede la creazione di più Progetti. Il pulsante **"Aggiungi progetto"** permette di inserire il progetto all'interno della domanda.

All'interno di questo quadro è possibile prendere visione delle sezioni che compongono il progetto.

Cliccando il pulsante **"Dettaglio"** relativo al singolo progetto, si accede ai sottosquadri di cui è composto. Il pulsante **"Elimina**" permette di eliminare il progetto selezionato.

#### **Solo il progetto preventivamente confermato sarà presentabile**.

Per passare da un sottoquadro ad un altro all'interno dello stesso progetto è opportuno cliccare il pulsante **"Conferma"**. I dati inseriti vengono acquisiti dal sistema. Per tornare alla pagina precedente, utilizzare la funzione **"Ritorna".**

I Quadri del progetto sono i seguenti:

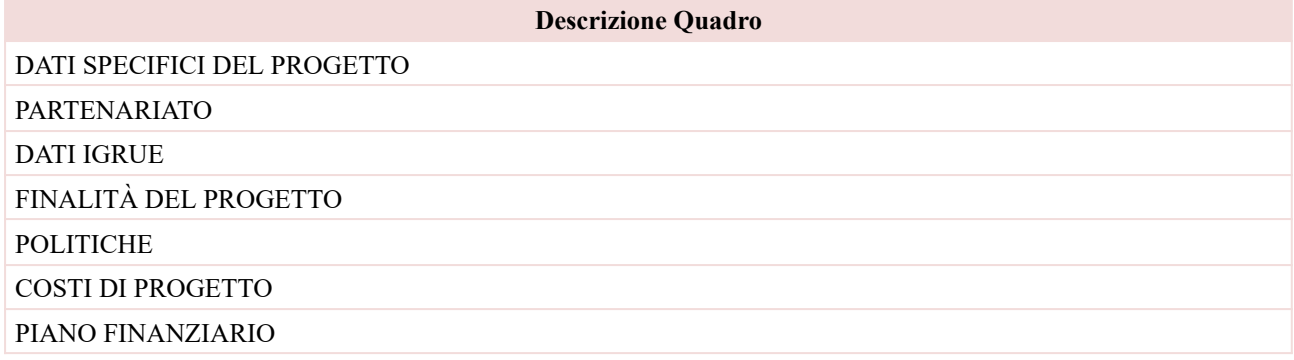

<span id="page-8-0"></span>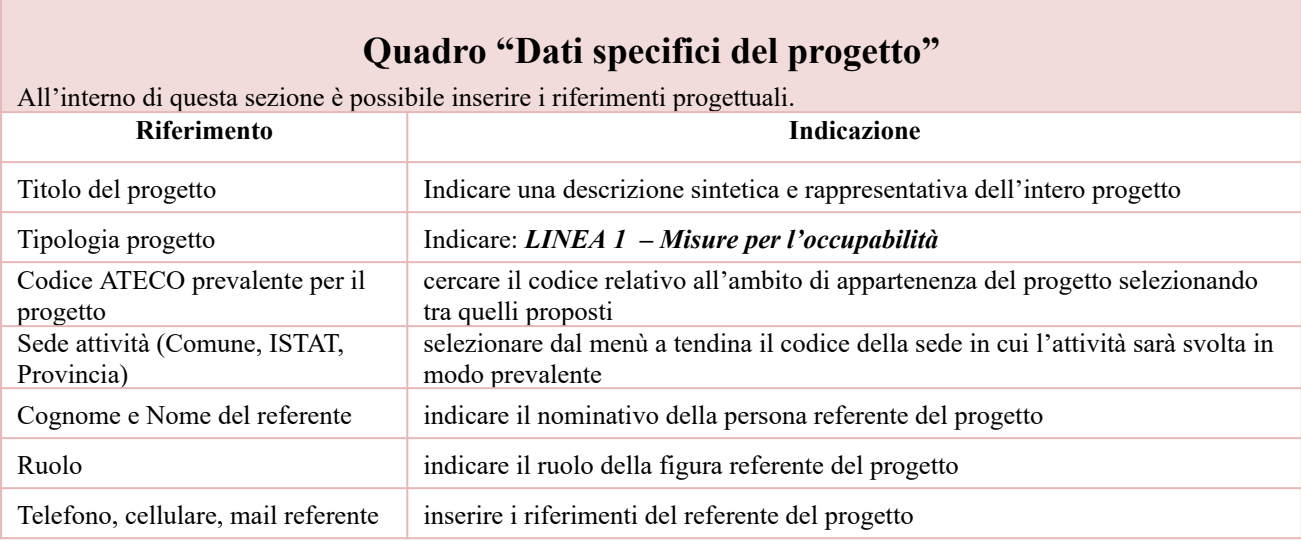

## **Quadro "Partenariato"**

<span id="page-8-1"></span>All'interno di questa sezione è possibile inserire le informazioni relative ai partner di progetto così come disciplinato dai rispettivi paragrafi dell'Avviso.

È necessario compilare una scheda per ogni partner del progetto. **Le informazioni inserite nella scheda devono essere coerenti con quanto dichiarato nel "***Modulo di adesione in partenariato***"** da allegare obbligatoriamente alla domanda con le informazioni di ciascun partner.

Attraverso il pulsante "**Aggiungi**" sarà possibile attivare la ricerca del soggetto, che si intende coinvolgere, tramite Codice Fiscale. Laddove la ricerca non dia esito, occorre inserire una nuova scheda partner attraverso la funzione "**Forza creazione**".

Dopo aver attivato la scheda partner si può procedere inserendo tutte le informazioni anagrafiche per poi proseguire con il dettaglio dei dati specifici.

Si ricorda che, all'atto dell'inserimento del partner nel sistema informativo SIU, il Soggetto proponente dichiara, sotto la propria responsabilità e consapevole di quanto disposto dall'art. 76 del D.P.R. 28/12/2000, n. 445 e delle conseguenze di natura penale in caso di dichiarazioni mendaci, di essere in possesso dell'Autorizzazione necessaria per utilizzare i dati anagrafici del soggetto partner/partecipante per il quale si sta presentando la domanda e che le funzionalità informatiche di consultazione delle banche dati, messe a disposizione dalla piattaforma SIU, saranno

utilizzate limitatamente alle necessità di completamento di dati nei moduli informatici, nel rispetto della normativa vigente sulla tutela dei dati personali (D.Lgs. 196/2003 e regolamento GDPR 2016/697/UE).

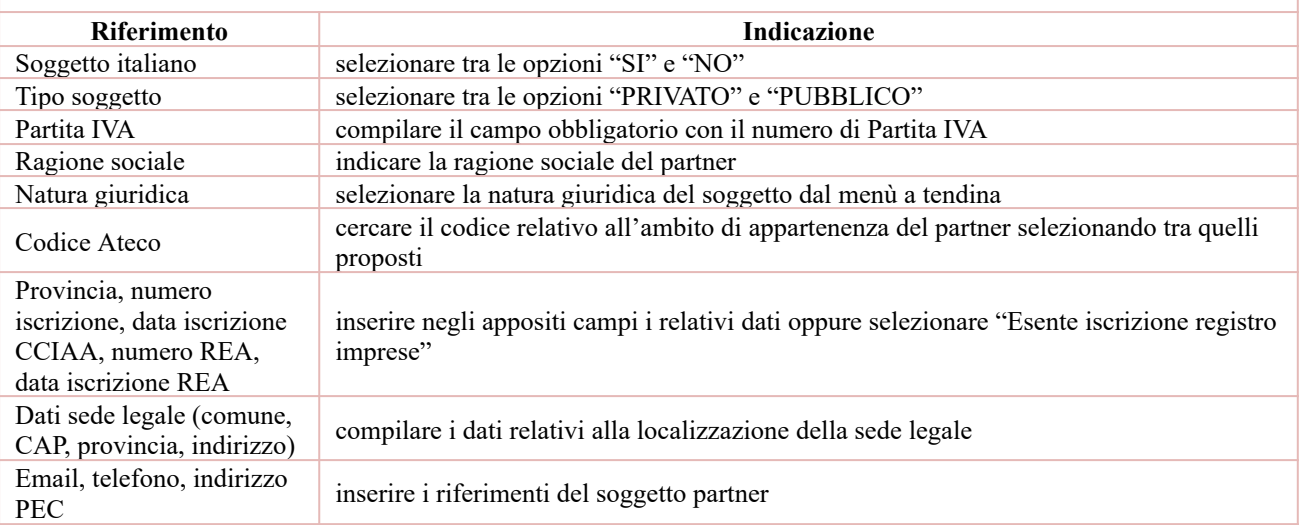

## **"Dati specifici partner"**

All'interno di questo quadro devono essere inserite le informazioni del soggetto partner operativo o di rete. N.B.: si prega di controllare i dati precompilati. In caso di anomalie i dati non devono essere modificati ma occorre *fare una segnalazione al call center*

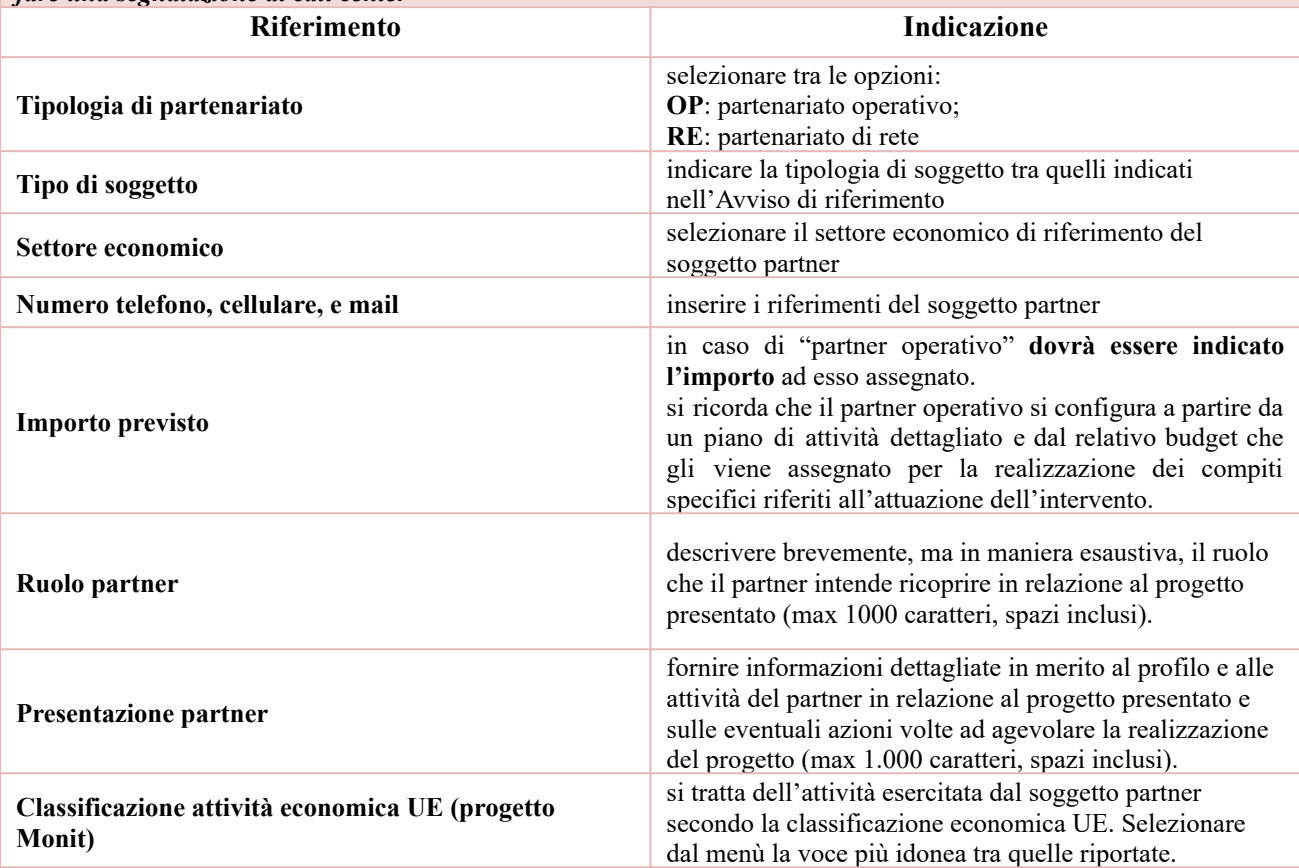

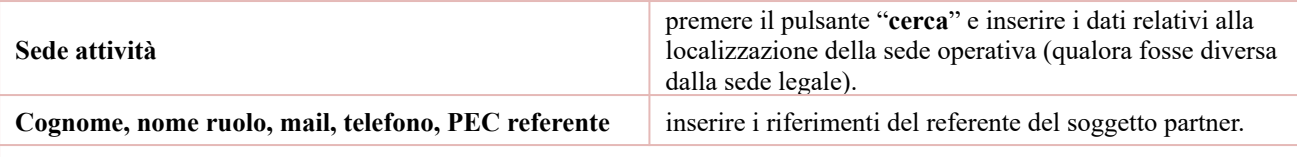

Cliccare sul tasto **Rappresentante Legale** per inserire i dati identificativi del rappresentante legale del partner.

## **"Funzioni affidate"**

Selezionare le funzioni assegnate al partner coerentemente con quanto descritto nel campo "**Ruolo partner**" tra le opzioni disponibili in elenco.

<span id="page-10-0"></span>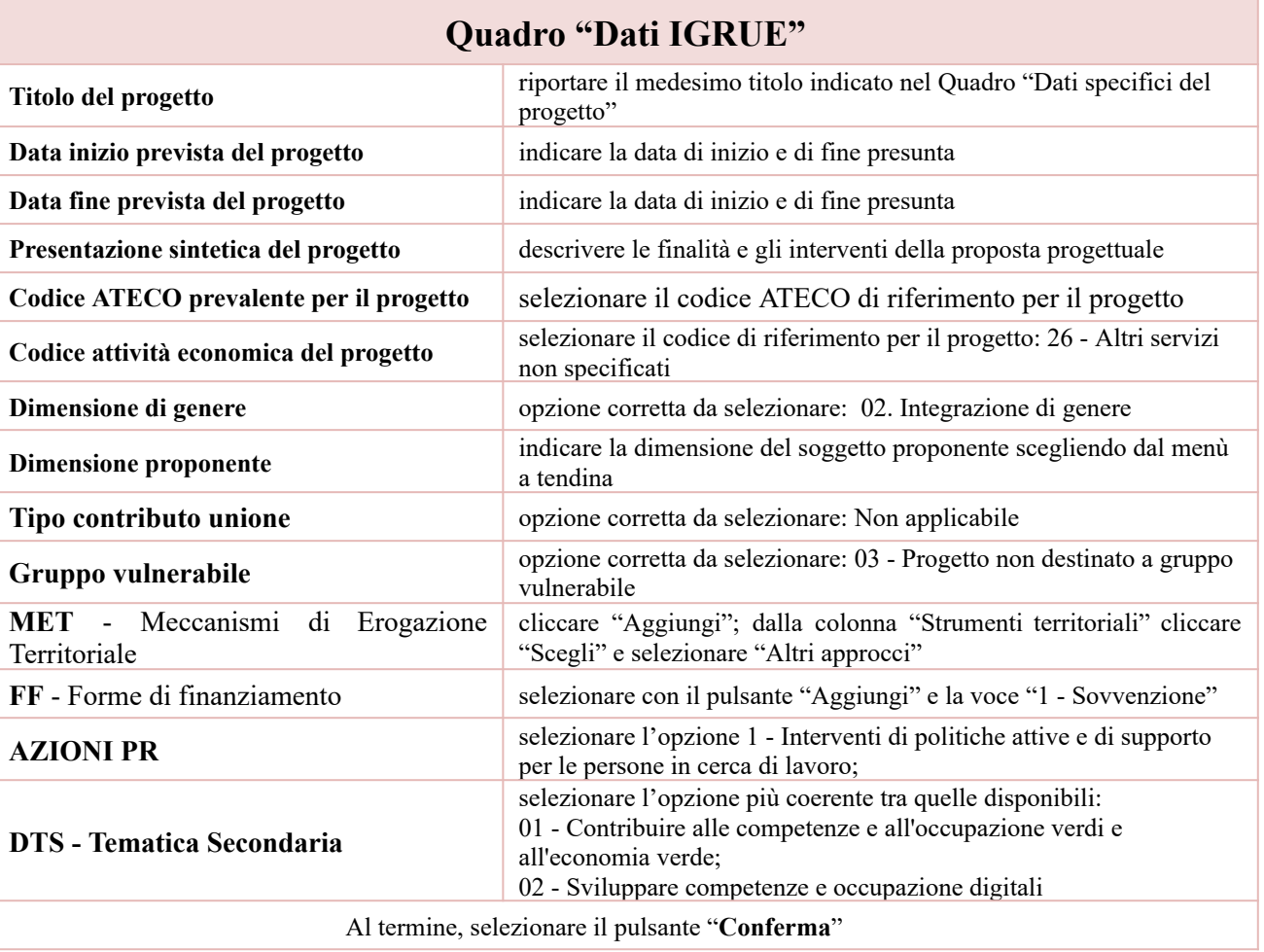

# **Quadro "Finalità del progetto"**

<span id="page-10-1"></span>Questa sezione deve contenere la descrizione generale della proposta progettuale e degli interventi, indicando la **Macroprogettazione** in riferimento alla "Sezione 5 - modalità di presentazione" dell'Avviso.

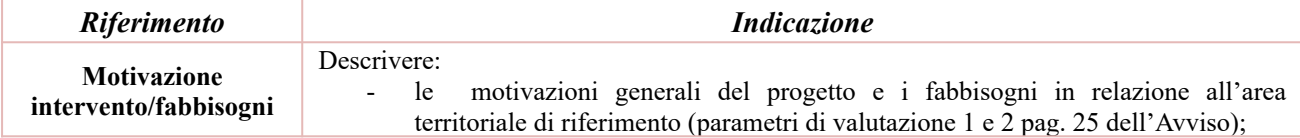

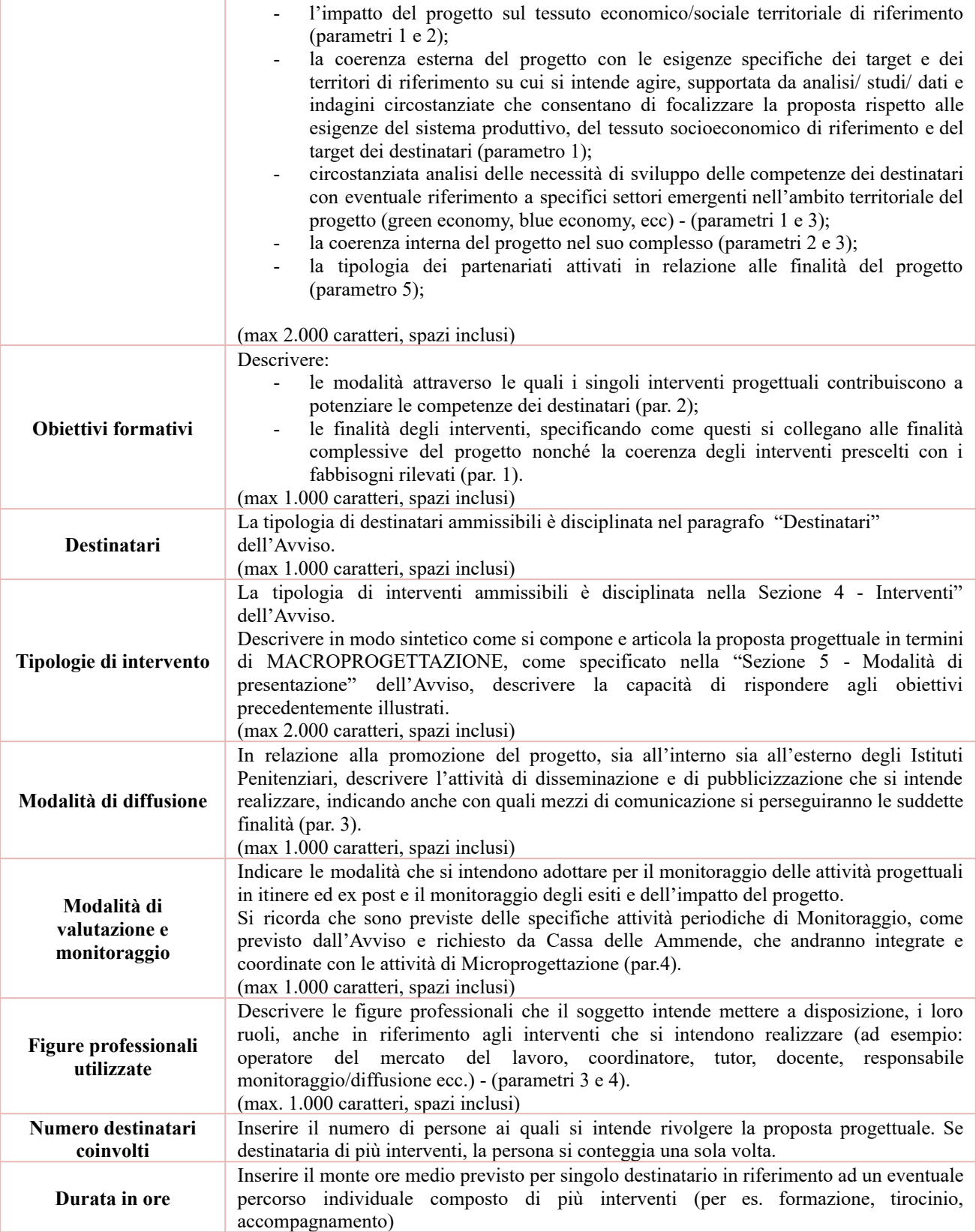

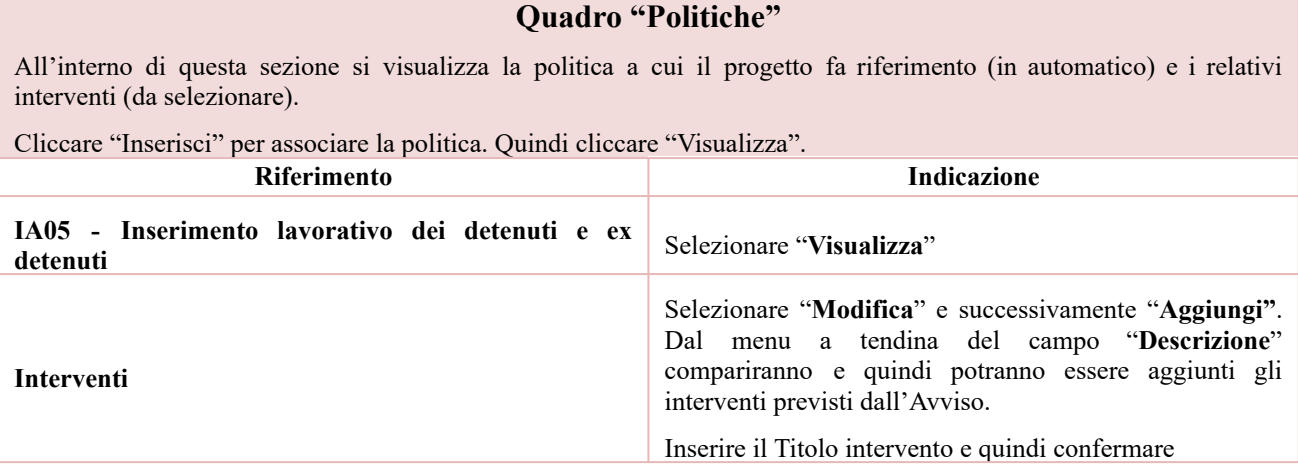

Si riporta di seguito la tabella riepilogativa degli interventi attivabili:

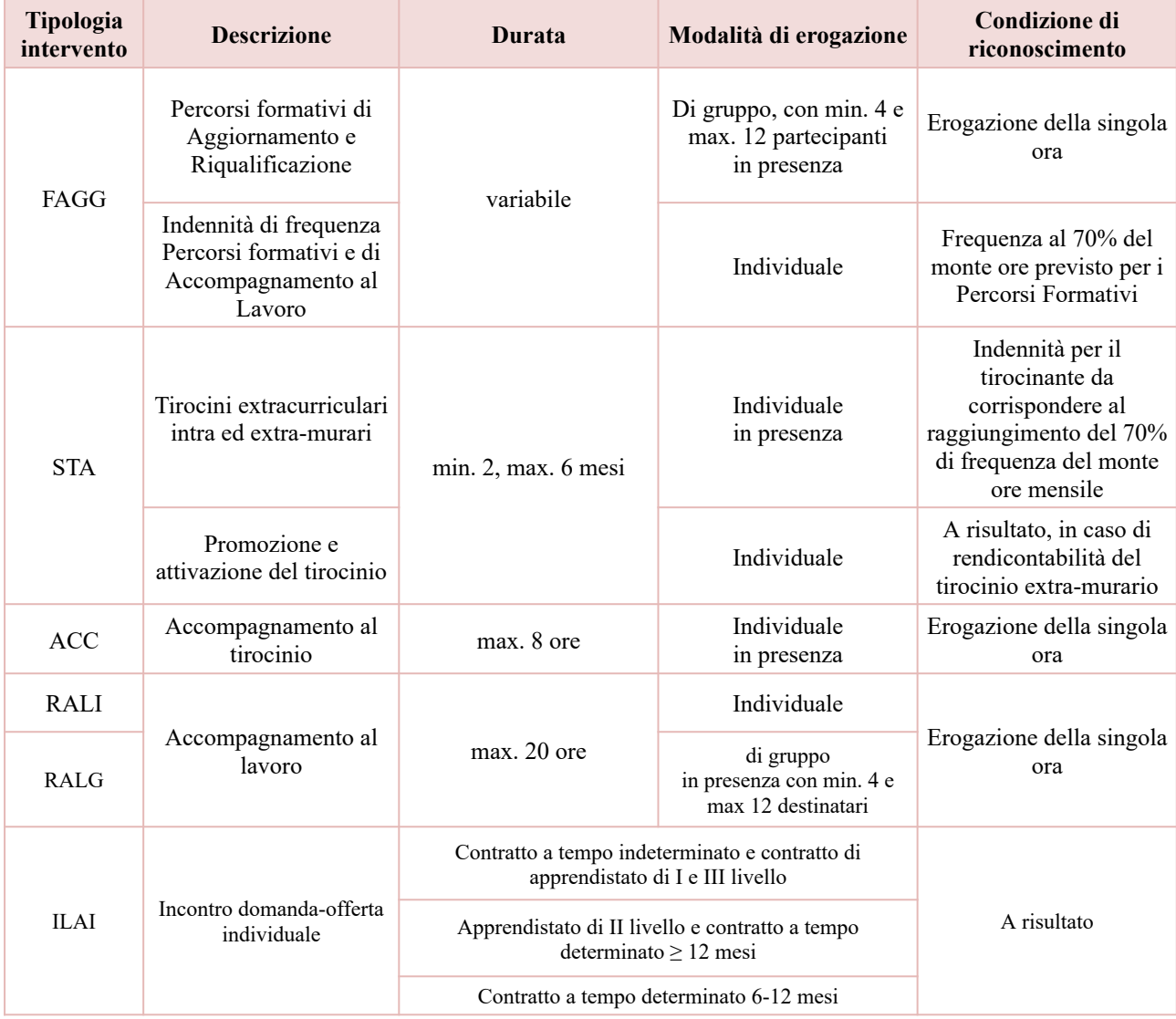

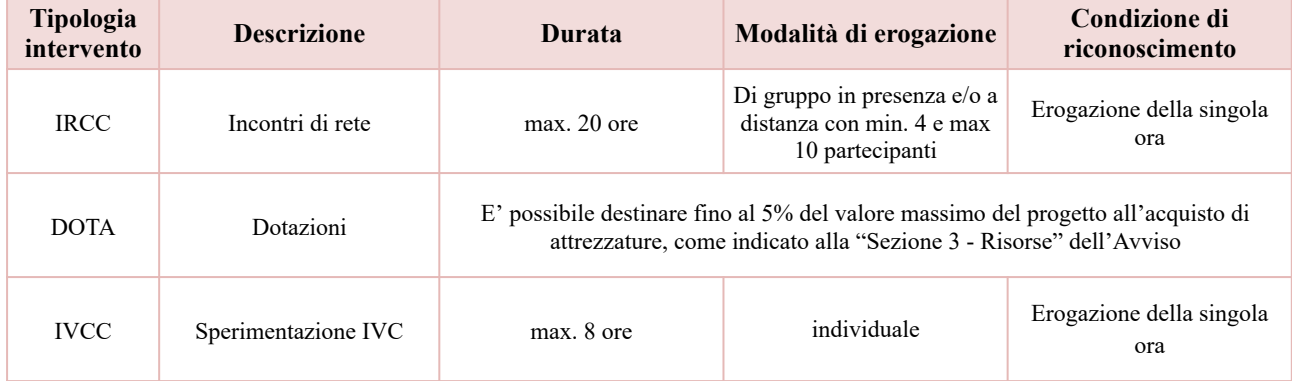

# **Quadro "Interventi"**

<span id="page-13-0"></span>All'interno di questa sezione è possibile inserire il dettaglio delle informazioni relative alle varie tipologie di intervento.

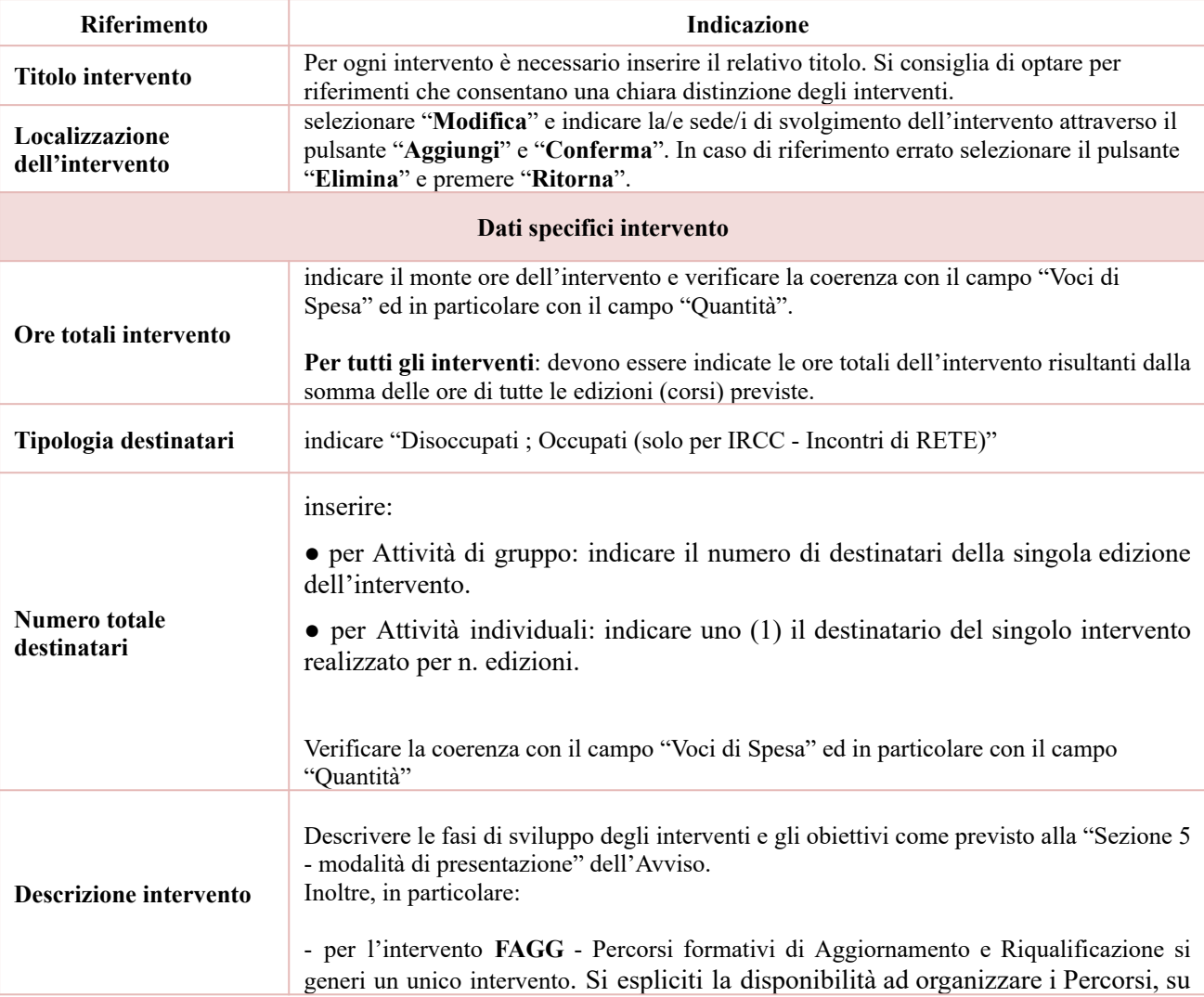

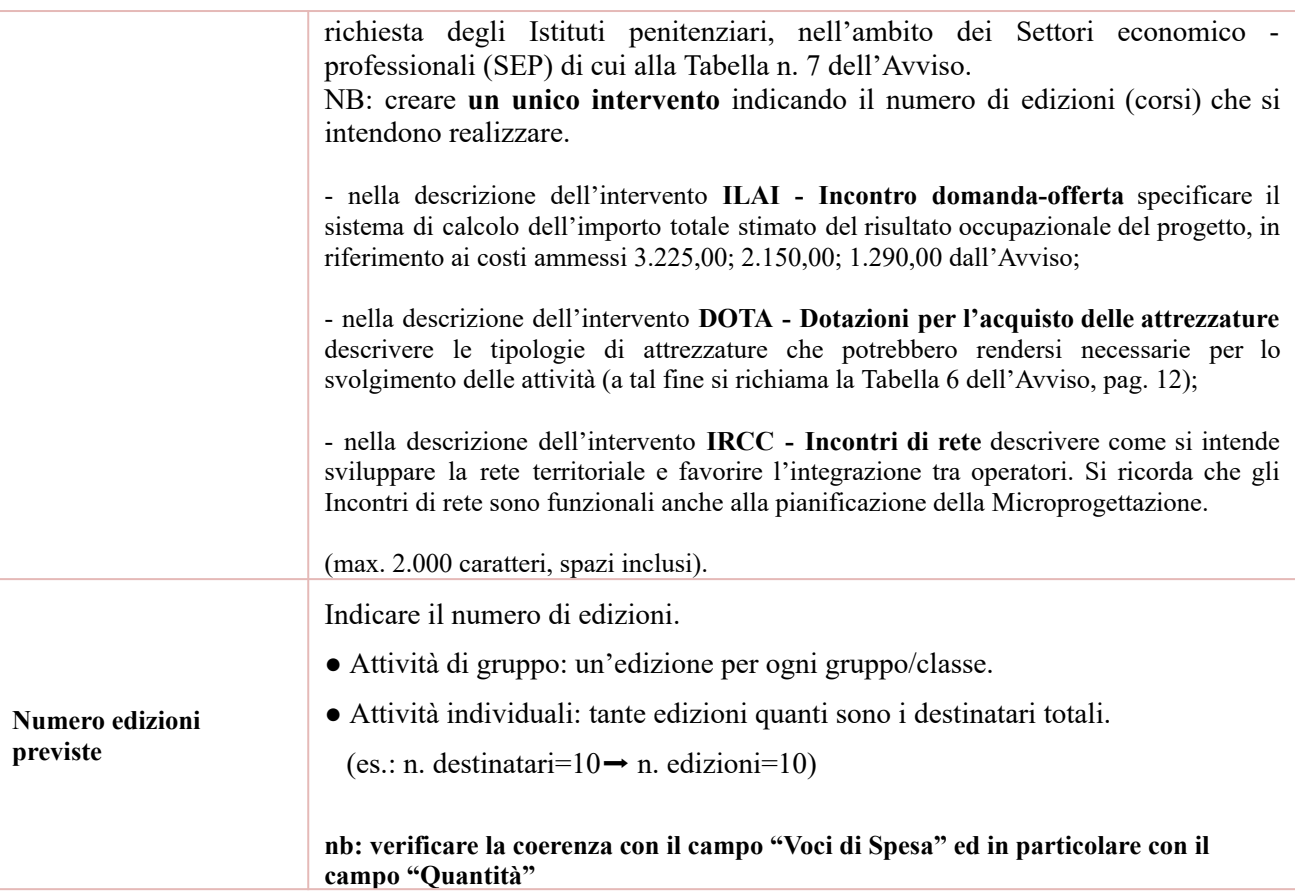

# **Voci di spesa**

Ad ogni tipologia di intervento sono associate le coerenti voci di spesa (UCS). È richiesto di selezionare la voce di spesa e di inserire il monte ore complessivo (eventualmente moltiplicato per il numero dei destinatari, ove previsto). Il sistema calcola automaticamente l'importo finale.

Si riporta di seguito la descrizione delle voci di spesa ammesse per ciascuna tipologia di intervento:

| Tipologia<br>intervento | <b>Intervento</b>                                            | <b>Durata</b>          | Codice            | <b>Descrizione</b>                    | Valori ammessi<br>$(\epsilon)$ |
|-------------------------|--------------------------------------------------------------|------------------------|-------------------|---------------------------------------|--------------------------------|
| FAGG                    | Percorsi formativi di<br>Aggiornamento e<br>Riqualificazione | variabile              | E1.1              | UCS ora formazione                    | 131,63                         |
|                         |                                                              |                        | E1.6              | UCS ora/allievo<br>formazione         | 0,90                           |
|                         | Indennità di frequenza<br>Percorsi formativi                 | variabile              | B <sub>2.12</sub> | UCS ora/allievo                       | 3,50                           |
| <b>STA</b>              | Tirocini extracurriculari<br>intra ed extra-murari           | min. 2, max. 6<br>mesi | G 5.5             | UCS Indennità mensile di<br>tirocinio | 450,00                         |
|                         | Promozione e attivazione<br>$del$ tirocinio <sup>7</sup>     | (non pertinente)       | G <sub>4.1</sub>  | UCS a risultato                       | 537,50                         |

<sup>7</sup> La remunerazione è riconosciuta al raggiungimento del 70% della frequenza del monte ore previsto, per tirocinio svolto all'esterno delle strutture penitenziarie, come indicato a pag. 19 dell'Avviso.

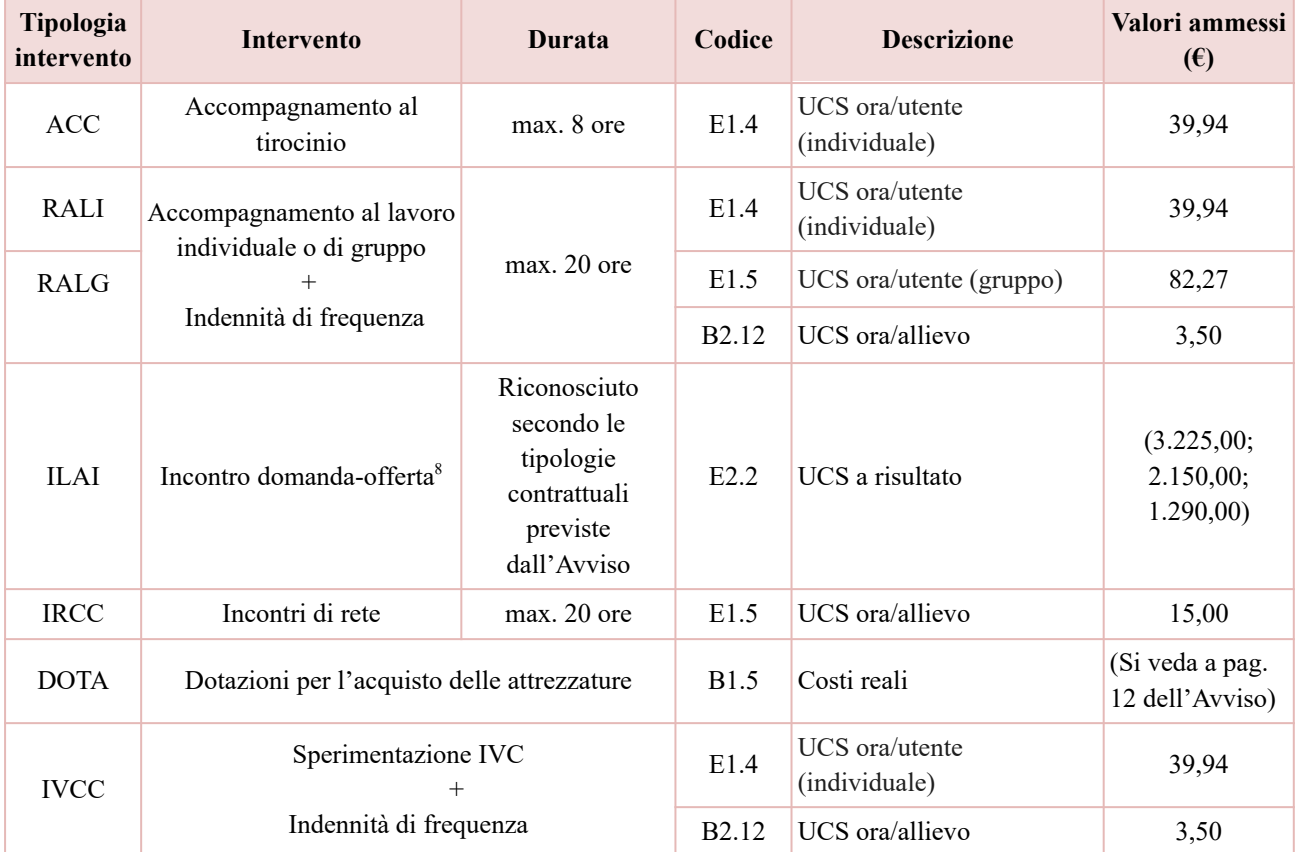

# **Quadro "Costi di progetto"**

<span id="page-15-0"></span>All'interno di questa sezione deve essere inserito il costo complessivo del progetto, esito della somma dei costi dei singoli interventi così come dettagliati nell'Avviso.

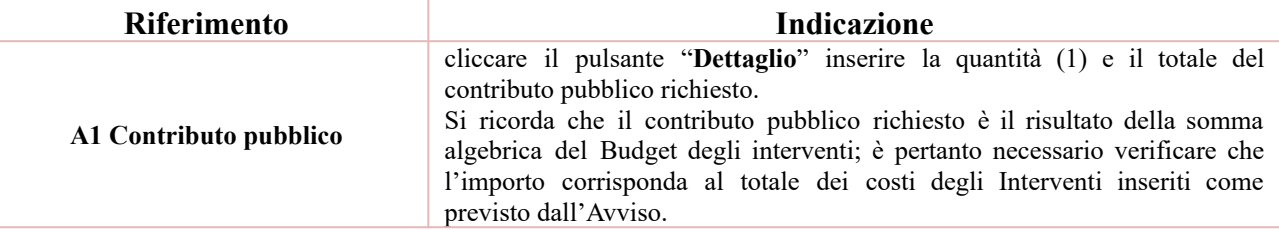

# **Quadro "Piano finanziario"**

<span id="page-15-1"></span>All'interno di questa sezione è possibile visualizzare il riepilogo di tutte le voci di spesa suddivise per categoria, descrizione, quantità, valore unitario e valore totale (ivi comprese le voci di spesa presenti nei singoli interventi.

<sup>8</sup> L'intervento Incontro Domanda/Offerta ILAI è riconosciuto a risultato, per cui si richiede di creare una scheda intervento facendo la stima del numero di assunzioni e delle tipologie contrattuali che si prevede di ottenere e imputare l'importo totale in base a tale stima del risultato occupazionale in riferimento ai costi ammessi dall'Avviso.

Si ricorda che il conto economico è il risultato della somma algebrica del Budget degli interventi; è pertanto necessario verificare che il totale dei ricavi (macrocategoria "A1") corrisponda al totale dei costi delle macrocategorie previste dall'Avviso.

<span id="page-16-0"></span>Dopo aver controllato la correttezza dei dati è necessario cliccare il pulsante "**Conferma**".

# **Quadro "Anomalie"**

All'interno di questa sezione è possibile visualizzare eventuali anomalie riscontrate a seguito dei controlli.

Per la risoluzione delle anomalie è possibile contattare il call center al n. 800914708 dal lunedì al venerdì dalle 8.00 alle 18.30 e il sabato dalle 8.00 alle 14.00.

Si **ricorda** che, come precisato anche in Avviso, al fine di prevenire eventuali inconvenienti che possono verificarsi a ridosso della scadenza del termine di presentazione delle domande, sia per ragioni imputabili al sistema, sia per sovraccarichi o cali di performance della rete, si suggerisce ai soggetti proponenti di provvedere alla **presentazione delle domande con congruo anticipo rispetto alla scadenza fissata**.

A tal proposito si precisa che eventuali segnalazioni di mancata presentazione della domanda nei termini previsti dall'Avviso, potranno essere oggetto di valutazione regionale solo alle seguenti condizioni:

- accertato malfunzionamento esclusivamente imputabile al gestore del SIU;

<span id="page-16-1"></span>- rilascio di un codice numerico (*ticket incident*) **almeno 24 ore prima della scadenza** fissata dall'Avviso.

## **4. Conferma della Domanda**

Il pulsante "**Conferma**" permette di confermare tutti i dati inseriti (Domanda e progetto/i).

Il passaggio in stato "Confermato" non permette di fare ulteriori modifiche alla Domanda e al/i progetto/i.

Attenzione: Confermare la domanda relativa ad ogni Politica, quindi sarà possibile confermare il Progetto e poi la Domanda (DMP).

È necessario eseguire il download del modulo generato dal sistema della Domanda e apporre la firma digitale al file scaricato **senza aprire e rinominare il documento**.

Inserire gli allegati della Domanda come previsto alla "Sezione 5 - Modalità di presentazione" dell'Avviso

Presentare la Domanda cliccando il pulsante "**Presenta**".